# **CGM VISION**

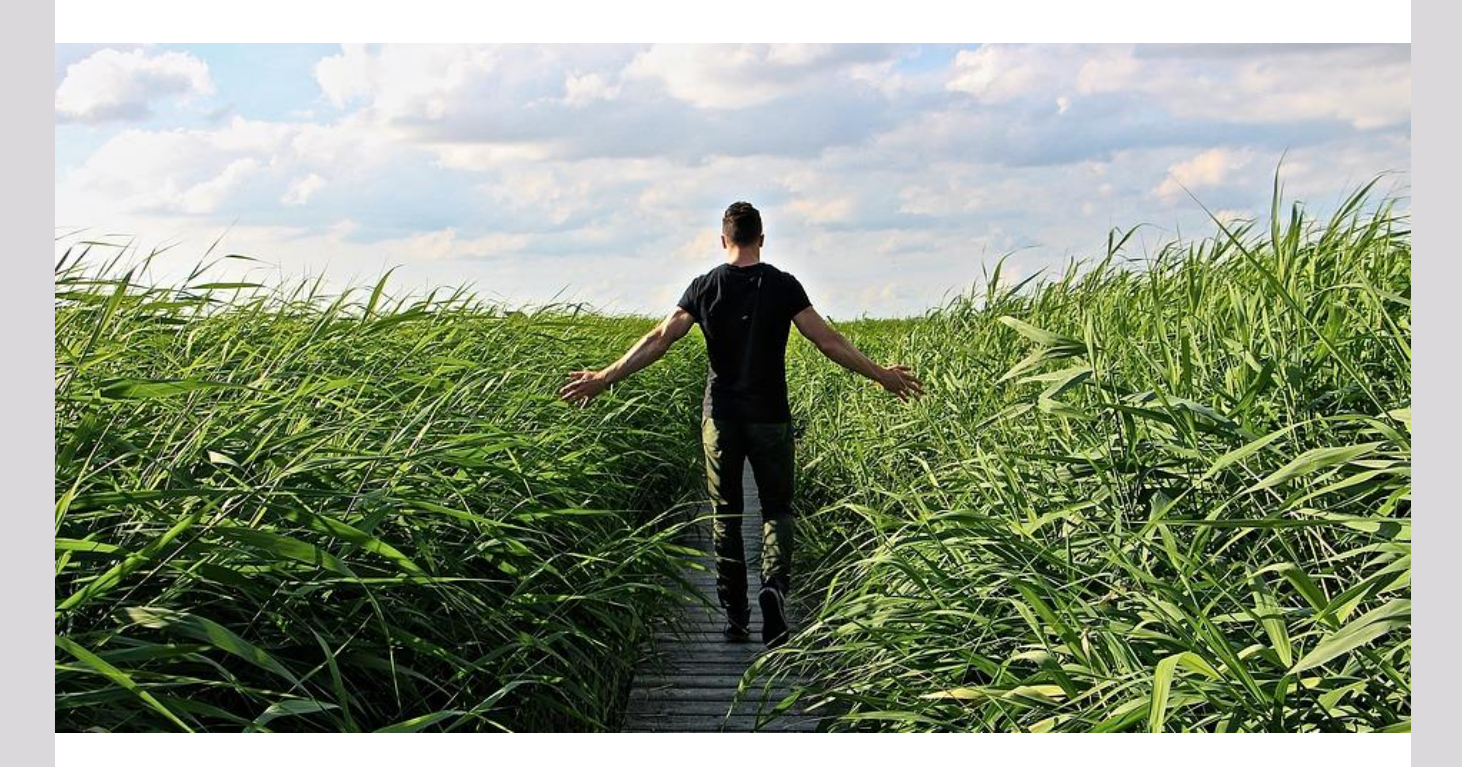

# **Nyheter i Allmenn 4.9**

**Automatisk frikortspørring**

**Automatisk fastlegesøk**

**Mulighet for Digipost**

**GDPR og sikkerhet**

Dette og mer på innsiden!

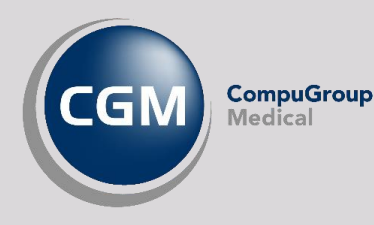

Synchronizing Healthcare

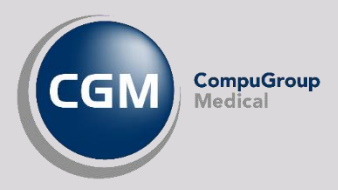

### <span id="page-1-0"></span>Forord

Hovedtema i denne versjonen er tilegnet datasikkerhet og GDPR i tillegg til forbedringer rundt elektronisk samhandling.

Vi har nå gjennomført en rekke forbedringer knyttet til signering, endring og sletting.

Begrepene «sletting» og «makulering» har vi gjort mer entydig og skal forstås slik;

- Sletting er en funksjon for å fjerne elementer fra visning i journal, men blir ikke slettet fra basen.
- Makulering er noe som må utføres av oss som leverandør og sørger for at dataene blir slettet fra basen og ikke kan gjenskapes/vises på nytt.

Så er det presisert i kravene at programvaren skal legge til rette for at tilgang skal begrenses til kun de journalopplysningene man trenger for å utøve forsvarlig helsehjelp.

Vi har derfor gjort en endring i tilgangsstyringen på dette området. Ved opprettelse av nye roller er nå standard innstilling satt til «ingen tilgang», og må aktiveres for hver modul/funksjon som skal benyttes. For brukere og roller som allerede er opprettet vil det ikke være noen endring. Disse vil fungere som før.

**NB!** Et viktig unntak her er at nye funksjoner/moduler må aktiveres under tilgang for aktuell rolle/ brukergruppe for at den skal kunne benyttes. For dere som ikke er kjent med denne modulen har vi laget en beskrivelse i slutten av dokumentet.

### <span id="page-1-1"></span>Hovedemner i denne versjonen

#### GDPR og sikkerhet

- Vi har i lengre tid arbeidet med forbedringer rundt sikkerhet og personvern for å sikre at systemet hjelper brukerne med å jobbe i henhold til gjeldene regelverk.
- I denne versjonen har vi fokusert på endring, sletting for sentrale moduler, samt forbedring av sikkerhetsloggen.

### Sjekk av Frikort

- Ved oppføring i timebok/ved planlagte timer
- Systeminnstilling
- Aktivering av symboler
- Knytning til regnskap

#### Fastlegesøk

- Ved oppføring i timebok/Ved planlagte timer
- Visning av navn på fastlege
- Oppdatering av lokalt NHN register
- Benyttes til å sende epikriser / overføring av journal

#### Elektronisk samhandling

- Automatisk oppdatering av NHN adressesøk
- Melding om overføring av journal
- Ny håndtering av meldinger som skal avvises
- Forbedringer rundt innlesning og visning av lab. svar
- Epikriser og røntgen rekvisisjon uten begrensning i antall tegn

#### Ny grafisk komponent

 I tråd med vårt arbeid med å kontinuerlig fornye produktet har vi oppdatert programmet med en ny grafisk komponent for bedre presentasjon av data i lab. modul, audiometri og spirometri

#### Skjema modul

Modul oppdatert med alle aktuelle skjema som er meldt inn til oss

#### **Digipost**

 I forbindelse med versjonen har vi utviklet en integrasjon mot Digipost. Integrasjonen åpner opp for en rekke muligheter for bedre og sikrere samhandling mellom legekontoret og deres pasienter. Produktet er lisensiert. Ta kontakt med vår salgsavdeling om dette skulle være av interesse

#### Feilretting og forbedringer

Her inngår alle rettelser som er utført siden forrige versjon

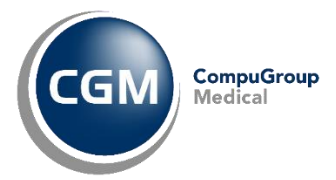

### <span id="page-3-0"></span>Innholdsfortegnelse

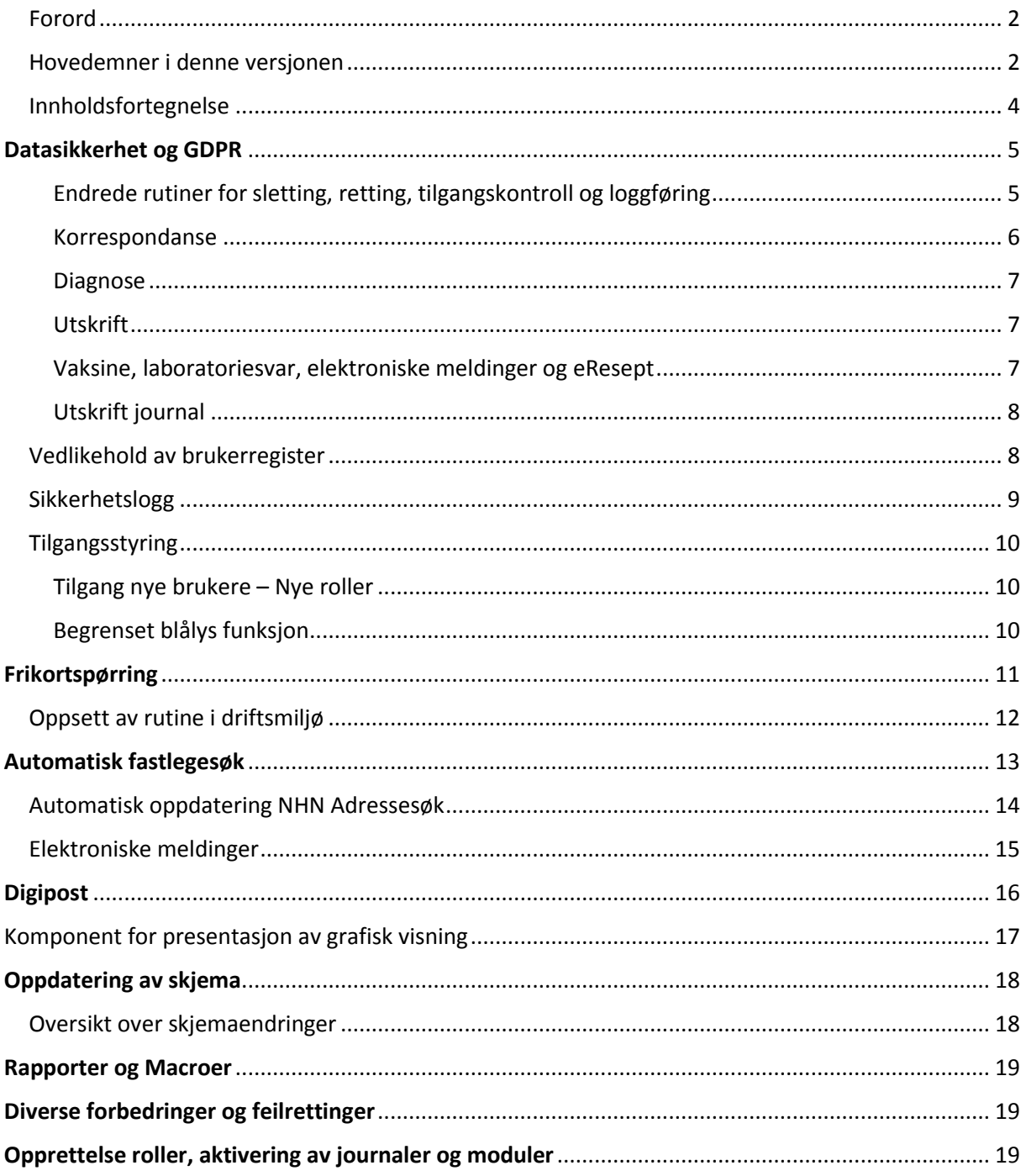

# DATASIKKERHET OG GDPR

### <span id="page-4-0"></span>Endrede rutiner for sletting, retting, tilgangskontroll og loggføring

Ved åpning av journal finner dere nå en ny knapp til venstre for pasientnavnet, «Rette signert dokument». Ved å aktivere denne funksjonen får dere opp en dialogboks hvor man fører inn begrunnelsen for endringen.

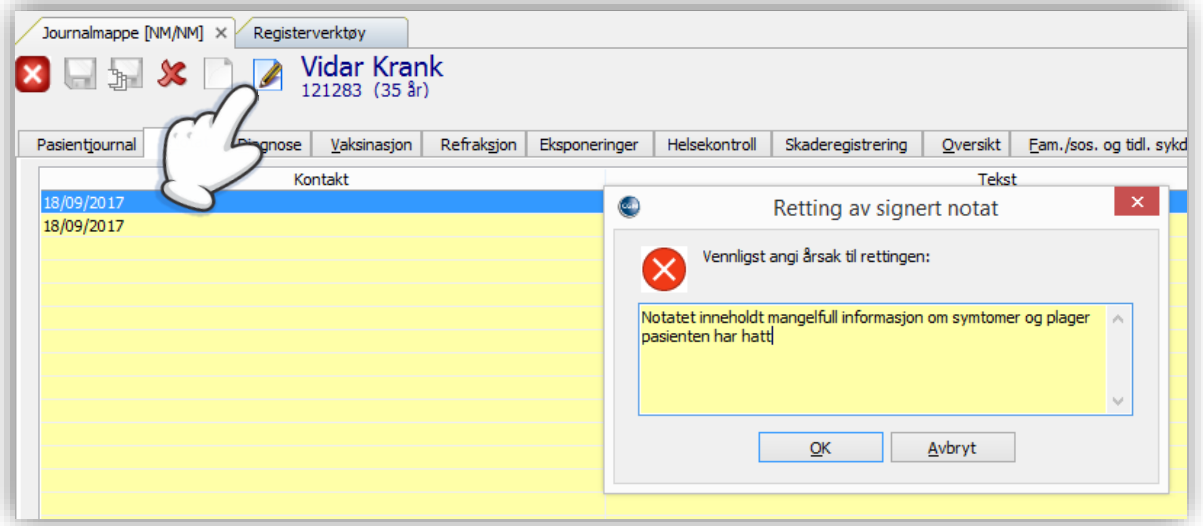

Når man har behov for å endre etter signering kan man nå velge mellom retting og sletting. Ved sletting fjerner man all oppføring. Ved retting får man mulighet til å føre inn opplysningene på nytt med utgangspunkt i det som ble signert. Slettede dokumenter og opprinnelig versjon av endrede oppføringer vil til vanlig ikke vises i journal, men kan hentes frem via eget menyvalg under «Aktiv journal» for de som skal ha tilgang til denne funksjonen.

**Man kan endre egne notater så lenge disse ikke er signert, slik som før.** 

**NB! Her er det også viktig å minne om at man kan begrense tilgangen til å endre. Ved å sette «Endre» til «Ingen tilgang» på rolletilgang i** *Administrasjon/Brukere* **vil det kun være mulig å endre egne notater.**

Ved å velge **Aktiv Journal** fra menylinjen og klikker på **Vis rettede/ slettede journalopplysninger** vil det som er fjernet/rettet vises med rød tekst i notatoversikten.

Valget for **Vis rettede/ slettede journalopplysninger** er som standard ikke aktivert og skal kun være tilgjengelig for de som er journalansvarlige (faglig administrativt ansvar) i de modulene hvor dette er en mulighet.

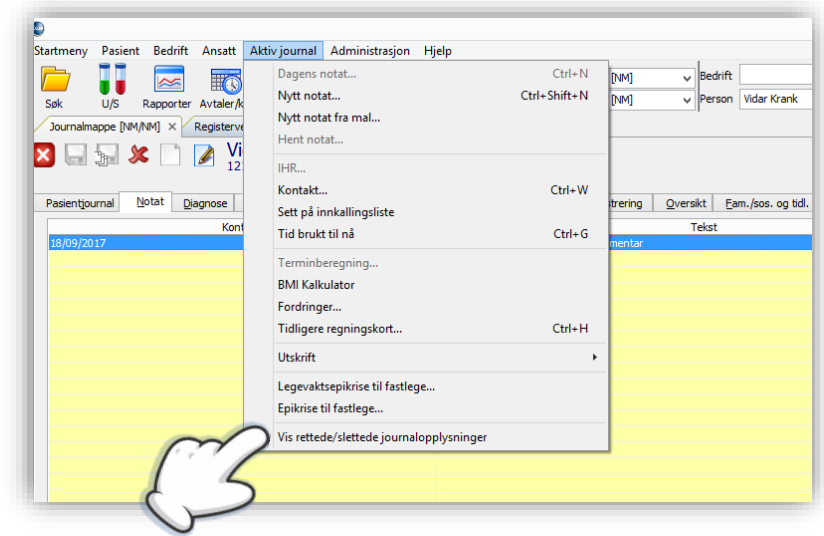

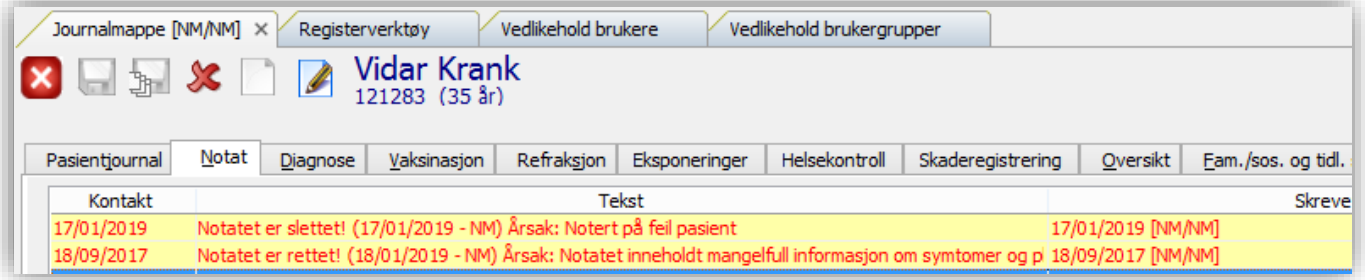

### <span id="page-5-0"></span>Korrespondanse

Korrespondansemodul inneholder funksjon for både elektroniske meldinger og vanlig post.

For vanlig brev får man opp en dialogboks for å kommentere sletting ved å aktivere **Vis rettede/ slettede journalopplysninger** vises også historikk på slettede dokumenter med rød tekst

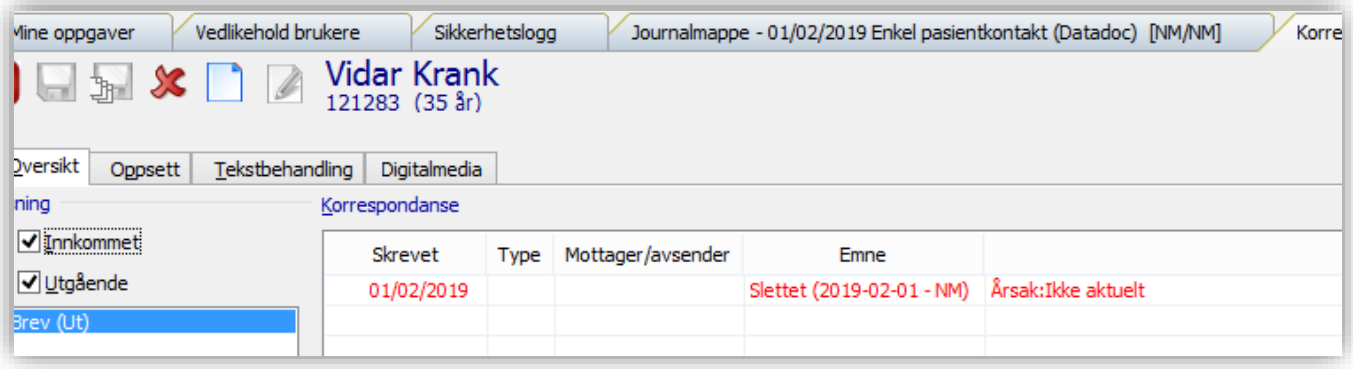

#### <span id="page-6-0"></span>Diagnose

Hovedprinsippene her er også fulgt når det gjelder diagnose.

Diagnosenavn vises vanligvis kun en gang i historikk med en kolonne som angir hvor mange ganger diagnosen er registrert i systemet. Nå er det implementert en bryter oppe til høyre «List diagnosehistorikk». Ved aktivering får man nå en fullstendig oversikt over alle registrerte diagnoser på pasienten.

Herfra kan man velge å fjerne en diagnose. Velger man **slette** kommer det opp en dialogboks for kommentar. Velger man **endre** får man i tillegg opp et søkebilde for å sette ny diagnose på aktuell dato. Har man tilgang til **Vis rettede / slettede journalopplysninger** vil disse vises med rød tekst i historikken.

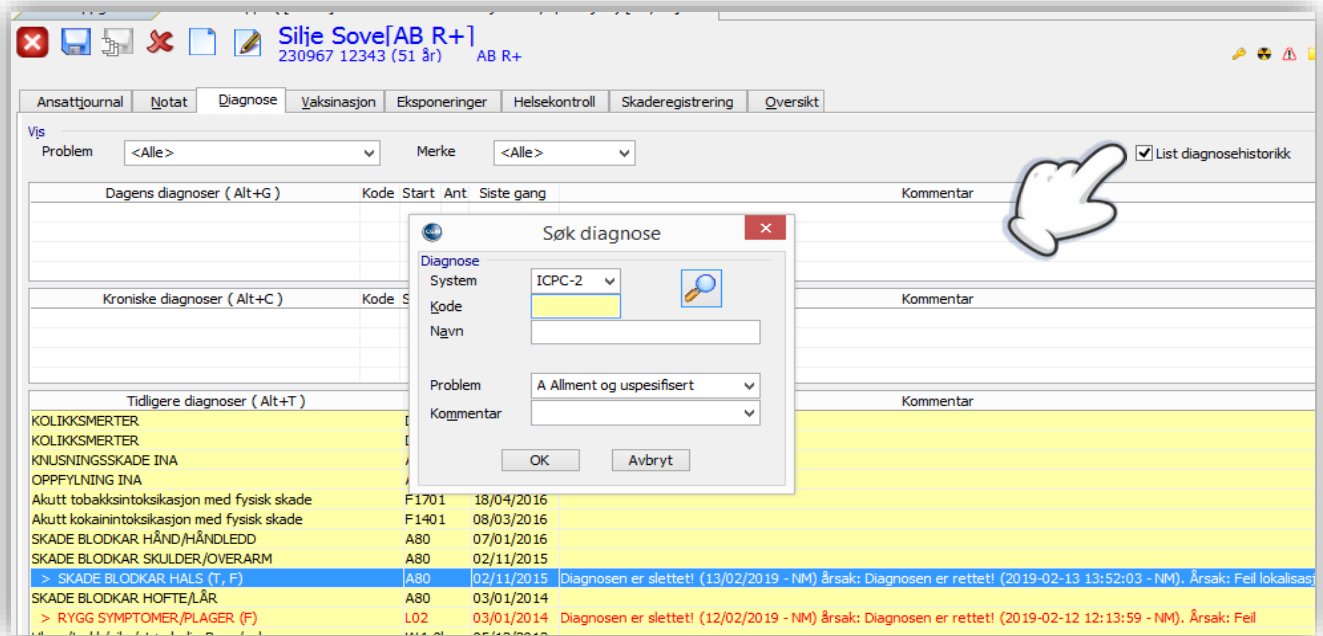

### <span id="page-6-1"></span>Utskrift

Valget **Auto lagre ved utskrift** er fjernet. Lagring skal alltid skje før **Utskrift**, ved sending av Mail/ Digipost eller **Lagre til fil**.

#### <span id="page-6-2"></span>Vaksine, laboratoriesvar, elektroniske meldinger og eResept

Moduler knyttet til ekstern kommunikasjon må nødvendigvis håndtere endring og retting på en spesiell måte. De endringene som er utført her er beskrevet i egne saker under sikkerhetslogg og elektroniske meldinger.

### <span id="page-7-0"></span>Utskrift journal

Ved utskrift av journal skal det komme en dialogboks hvor brukeren må angi en begrunnelse og oppgi hvem som er mottager. Disse opplysningene vil man kunne hentes frem i sikkerhetsloggen ved behov.

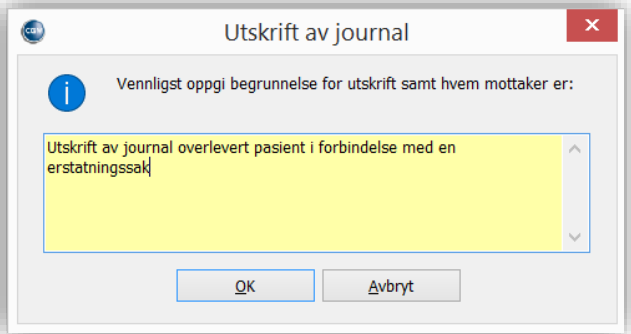

### <span id="page-7-1"></span>Vedlikehold av brukerregister

Du kan nå redusere muligheten for å overskrive eksisterende brukere ved å aktivere valget **Vis initielt bruker som «kun lese» i brukeradmin** under System/*Systeminnstilling/Sikkerhet.* 

Ved åpning av *Brukere* i *Administrasjon* vil man først få opp et bilde som er grået ut. Klikker man på **Rediger** får man mulighet til å redigere på eksisterende bruker. Klikker man på **Ny** vil alle feltene blankes ut og gjør det mulig å legge inn ny bruker.

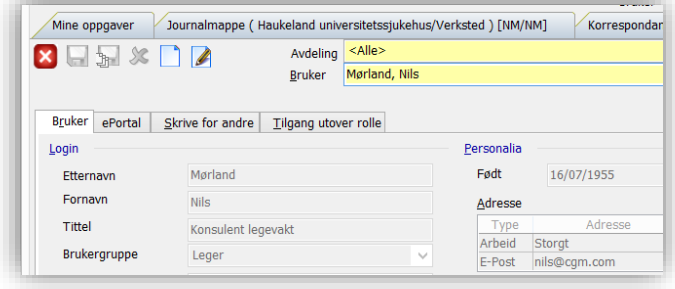

Bilde viser tilgangsstyring på

Brukerkontoer

Aktivér Single Sign-On (enkel modus)

Maks. passord alder

Ant. innloggingsforsøk etter at<br>konto har utløpt  $\sqrt{}$  Tillat gienbruk av passord Passord kan gjenbrukes etter

Vis endringer i tilgangskontroll i brukeradmin Vis initielt bruker som "kun lese" i brukeradmi

Min. passord lengde

 $\frac{90}{2}$ 

 $\overline{6}$ 

 $\sqrt{a}$ 

dager

tegn

måneder

brukeradministrasjon av brukere.

Brukere med passord administrasjon har fått begrensede rettigheter slik at disse ikke skal kunne aktivere/deaktivere brukere her.

### <span id="page-8-0"></span>Sikkerhetslogg

 Sikkerhetsloggen er oppdatert og viser nå utført **Retting/sletting** med klientnavn, tidspunkt og type hendelse.

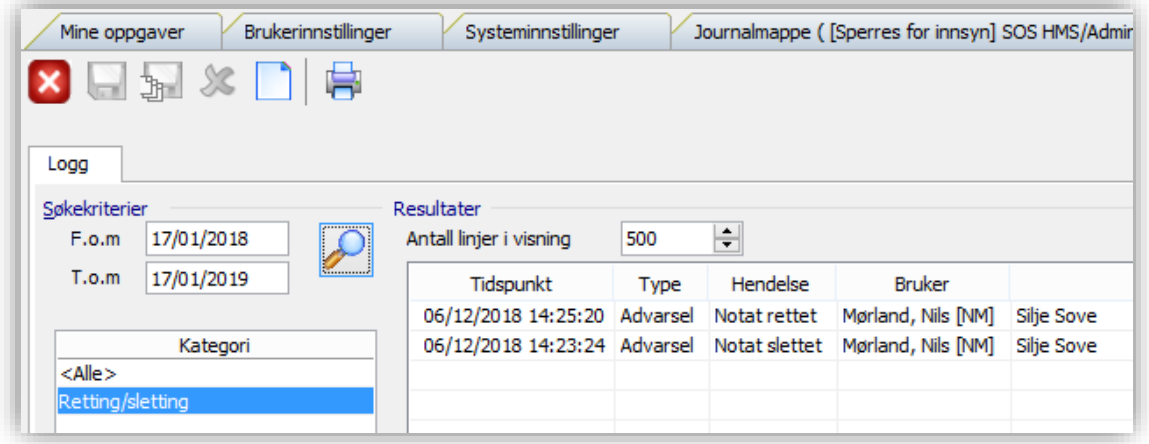

- Flere nye loggfunksjoner knyttet til sletting av meldinger, koblinger av meldinger og navigering i mappestruktur er nå tilgjengelig.
- Med den nye systeminnstillingen **Revisjonssporing** vil man kunne spore hvilke moduler brukerne har vært innom.
- Arkivering: med økt loggføring og lagring av store datamengder som igjen kan føre til treghet vil det nå være mulig å arkivere historikk i sikkerhetsloggen. Innstilling for å angi når loggen skal arkiveres finner dere under *Systeminnstillinger*/*Sikkerhet*. Det vil være mulig å søke i arkivert materiell ved å hake av for **Søk også i arkiverte logger** fra *Sikkerhetsloggen*.
- Du kan nå eksportere aktuell visning av sikkerhetsloggen i formatene XML, Excel (xls), CSV og som ren tekstfil. Trykk på ikonet helt til høyre på knapperaden for å eksportere.

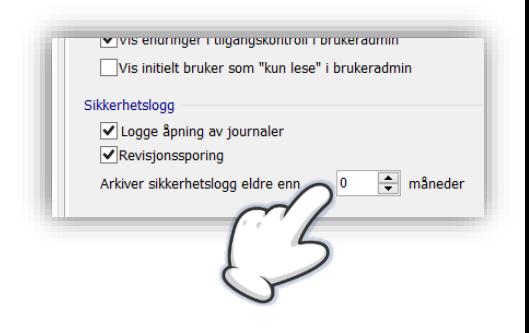

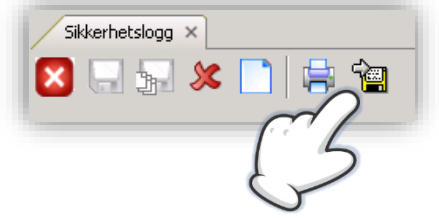

### <span id="page-9-0"></span>Tilgangsstyring

### <span id="page-9-1"></span>Tilgang nye brukere – Nye roller

Når man oppretter nye roller skal all tilgang i utgangspunktet være av.

Vi gir en kort beskrivelse av fremgangmåten for å aktiver tilgangsrettigheter til slutt i dette dokumentet.

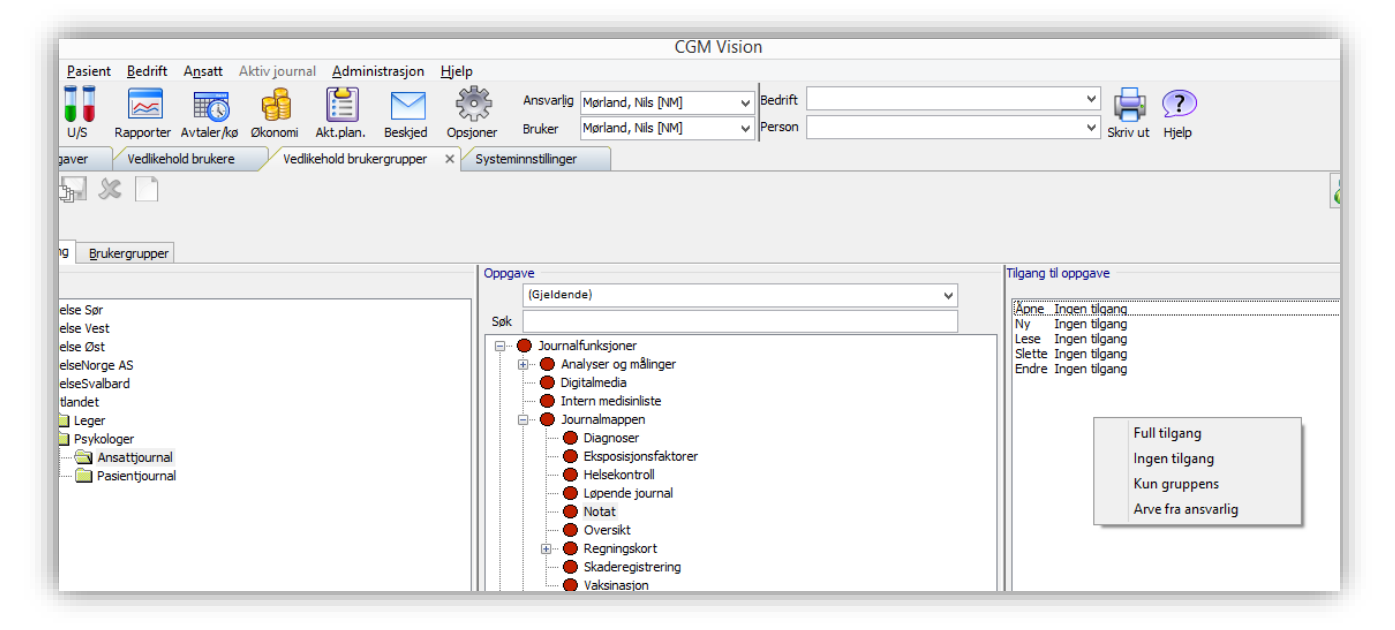

### <span id="page-9-2"></span>Begrenset blålys funksjon

Aktivering av blålys viser ikke lenger rettede/slettede elementer, det skal kun skje med aktivering av menyvalget **Vis rettede/slettede journalopplysninger**.

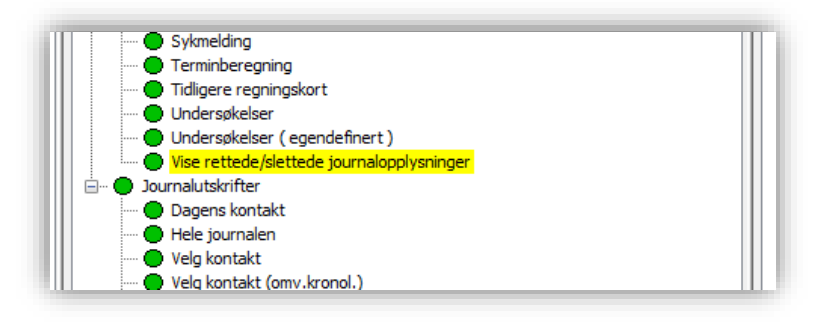

# FRIKORTSPØRRING

Det gjøres en automatisk frikortspørring når man lagrer en ny person i timeboken. Dette gjøres uavhengig om personen er ny på legekontoret eller finnes i kartoteket fra før. Dersom pasienten er satt opp med en avtale i timeboken vil det kjøres en frikortspørring dagen før.

Dersom du vil definere tidsintervallet for automatisk frikortspørring kan dette gjøres under *Administrasjon/Systeminnstillinger/Modul innstillinger*. Standardintervall er en dag.

#### Avtalebok/Kø Sjekk pålogget avdeling Utvidet "Møtt" funksjon Vise legevaktfunksjoner Bruk KAD-funksjoner Automatisk fastlegeoppdatering Intervall (dager) 5  $\Rightarrow$ Automatisk frikortspørring

÷

Intervall (dager)

Tjenesten er meldingsbasert. Det vil si at det går en forespørsel til sentralt Helfo-register via DIPS Communicator. Forventet svartid er avhengig av hvor ofte DIPS Communicator leser inn nye meldinger. Dette intervallet kan legekontoret selv velge. Eksempelvis om man har et intervall på 3 minutter, vil det gå maksimum 6 minutter fra forespørsel sendes til svar er mottatt. Svar må foreligge før regningskort opprettes for at dette skal komme med i beregningen. Regningskort opprettes ved start av konsultasjon.

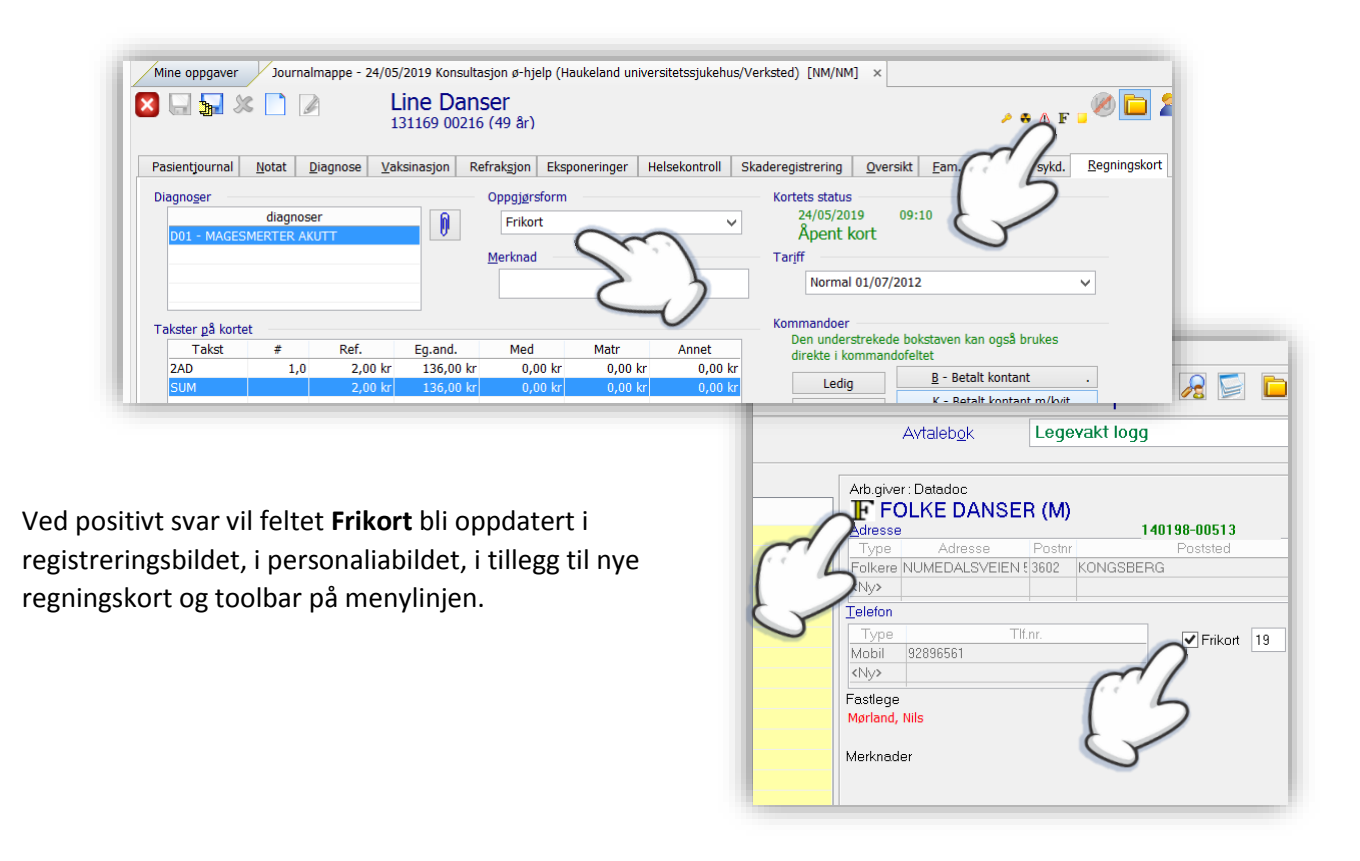

<span id="page-11-0"></span>Ny knapp for manuelt søk om pasienten har frikort

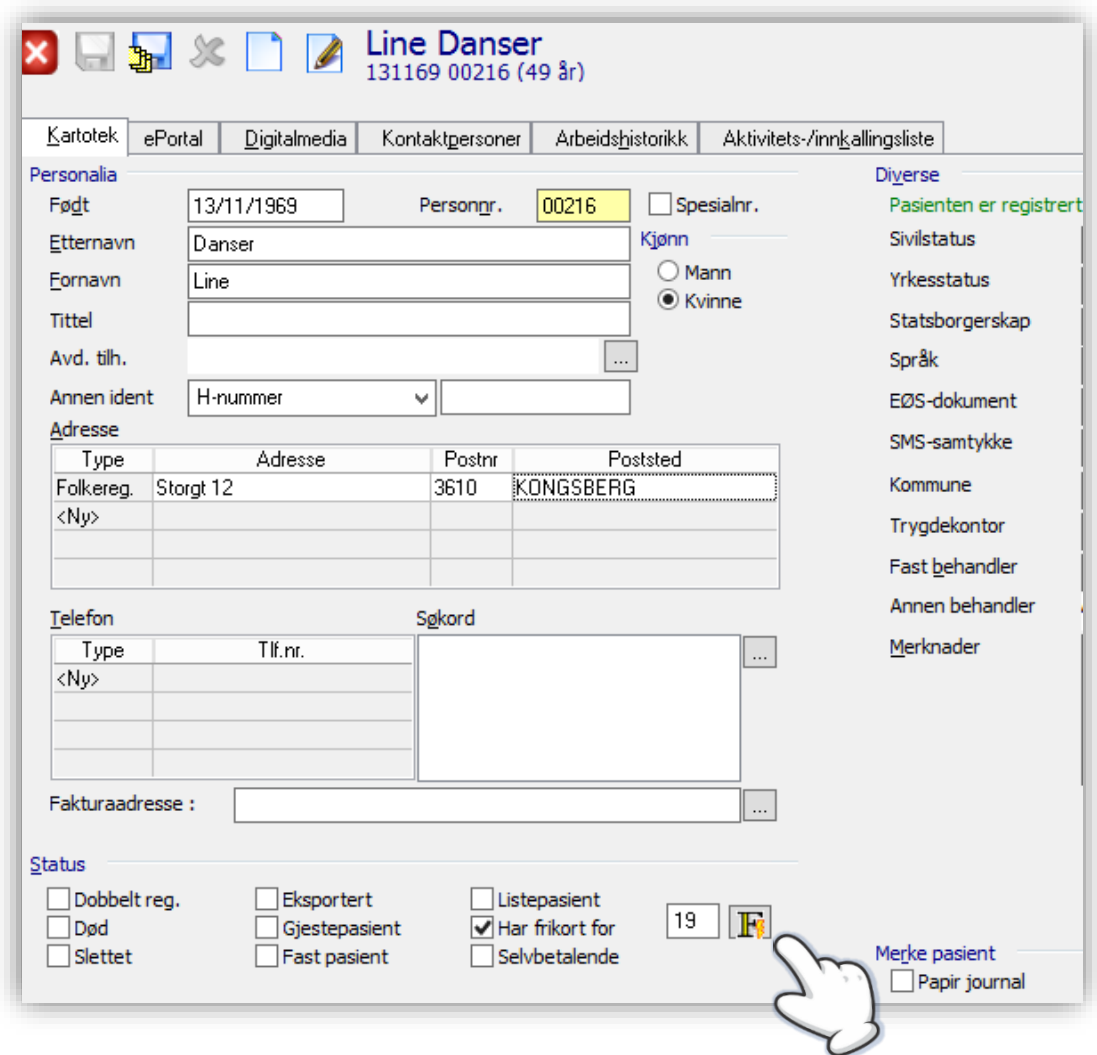

### Oppsett av rutine i driftsmiljø

I tillegg til manuelt søk i personalia som vist på bildet under, er det mulig å sette opp en rutine for å oppdatere pasienter som står med planlagte avtaler i timebøker neste dag. Dette gjøres ved å sette opp en nattlig jobb i driftsmiljøet lokalt hos dere. På nedlastningssiden finner dere også et dokument som beskriver hvordan dette kan settes opp. Det vil kreve litt ekstra IT kompetanse å få satt opp denne rutinen.

Dere kan også bestille bistand fra oss på våre nettsider. [Trykk her](https://www.cgm.com/no/kontakt_6/konsulent_og_oppl_ring/bestill_konsulent_1.no.jsp) for å bestille. Velg Teknisk konsulentbistand, mindre oppdateringer og merk bestillingen med «*Oppsett av frikortspørring*».

# AUTOMATISK FASTLEGESØK

Dette søket er aktuelt for gjestepasienter som ikke er tilknyttet legekontoret. Søket vil skje på samme tidspunkt som ved frikortspørringen, når pasienten registreres inn i timebok.

Her gjøres det først en sjekk på hvor lenge det er siden siste oppdatering av fastelegesøk basert på en *Systeminnstilling*en **Automatisk fastlegeoppdatering** (samme sted som for innstilling for frikortspørring). Er intervallet lenger enn det innstillingen tilsier, gjøres det et nytt søk. Denne oppdateringen er ikke meldingsbasert men gjøres via en webtjeneste (gir svar i løpet av få sekunder).

Det opprettes et nytt felt over merknad hvor navn på fastlegen vil vises:

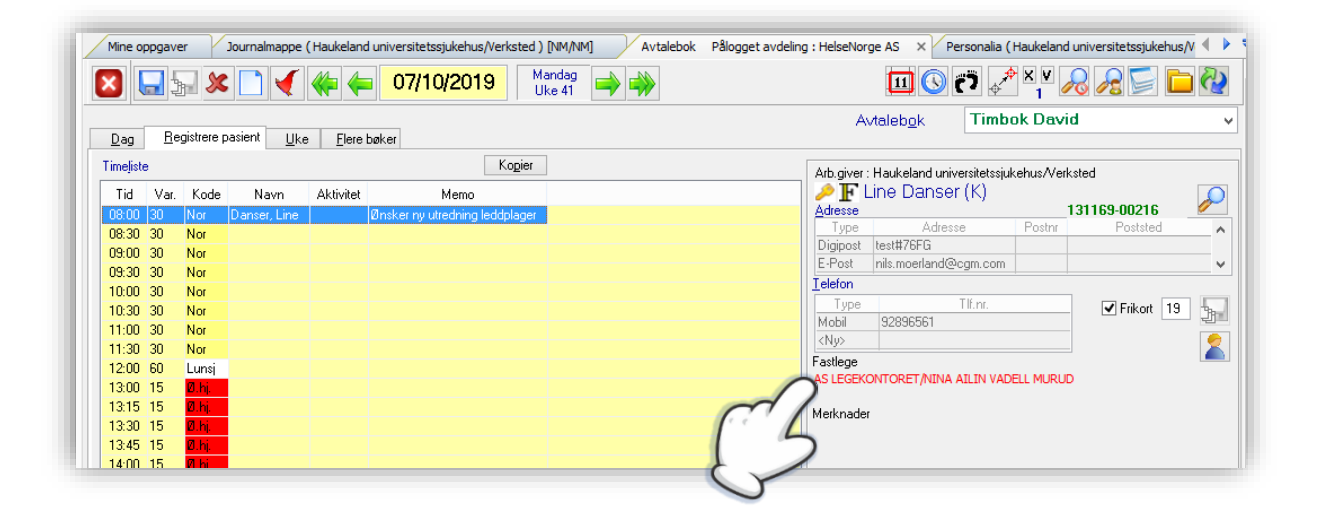

Oppdatert info om riktig fastlege med riktig EDI adresse sikrer at epikriser og andre meldinger kommer frem til riktig mottager.

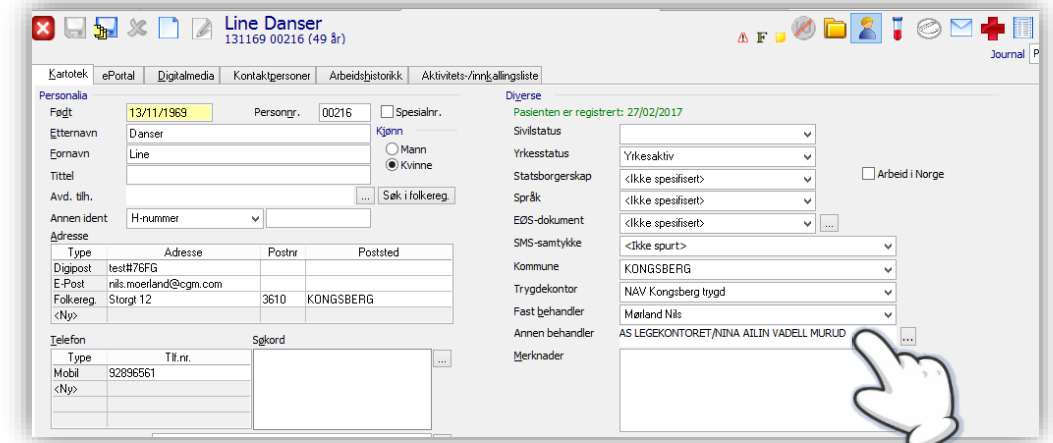

### <span id="page-13-0"></span>Automatisk oppdatering NHN Adressesøk

I forbindelse med utsendelse av elektroniske meldinger vil det nå være mulig å gjøre en sjekk mot NHN Adresseregister for å sjekke om adressen til mottager er endret siden sist.

I *Systeminnstillinger* kan man aktivere bryter med et intervall for når neste sjekk skal utføres på nytt. Bryteren finner dere under tilleggsmoduler.

Her kan du også aktivere automatisk fastlegesøk (**Aktivér oppslag**) under **NHN Fastlegeregister.**

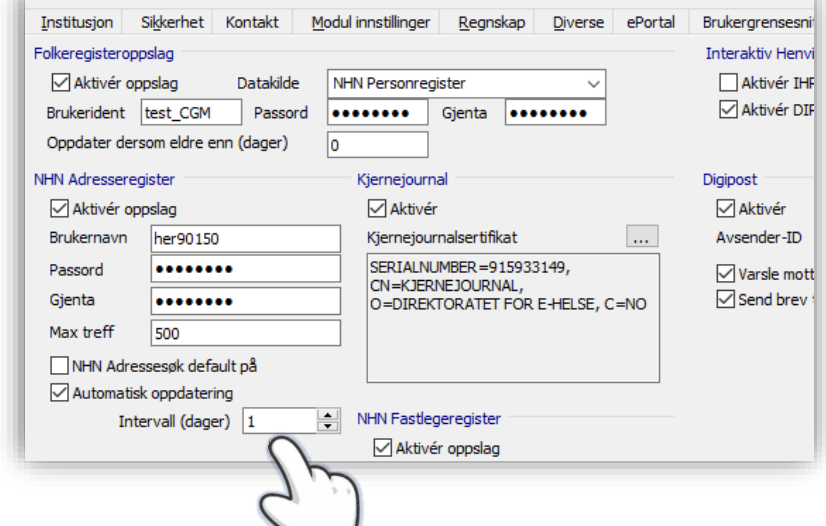

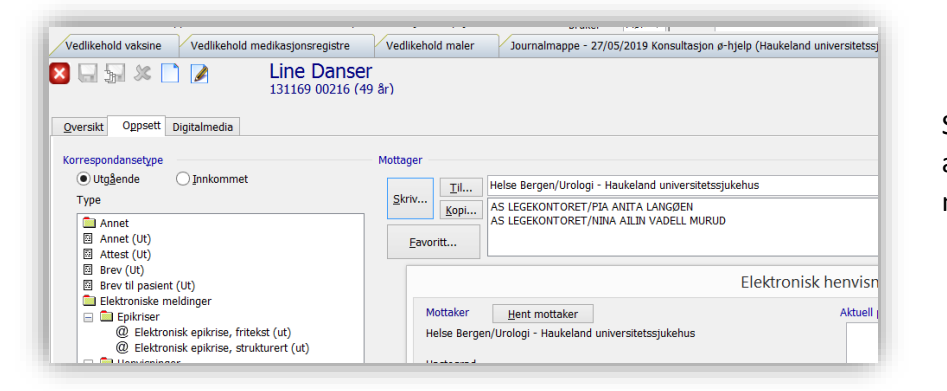

Sjekken skjer i det adressene hentes inn til meldingen.

Dersom det er gått lenger tid enn det intervallet tilsier vil man få opp en dialogboks hvor man kan gjøre en ny sjekk. Merk riktig mottager på nytt og bekreft.

Dette vil kun skje en gang per intervall per base, uavhengig av bruker.

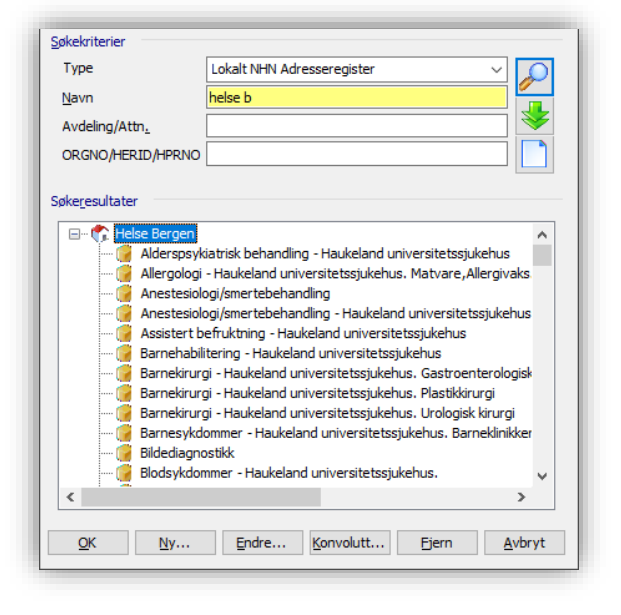

### <span id="page-14-0"></span>Elektroniske meldinger

Dersom en melding skal avvises av ulike grunner får man nå opp en dialogboks med tre valg hvor man kan gi en begrunnelse for avslaget.

- Mottaker ukjent
- **•** Pasient ukjent
- Annen årsak (angi årsaken i feltet Tilleggsinformasjon)

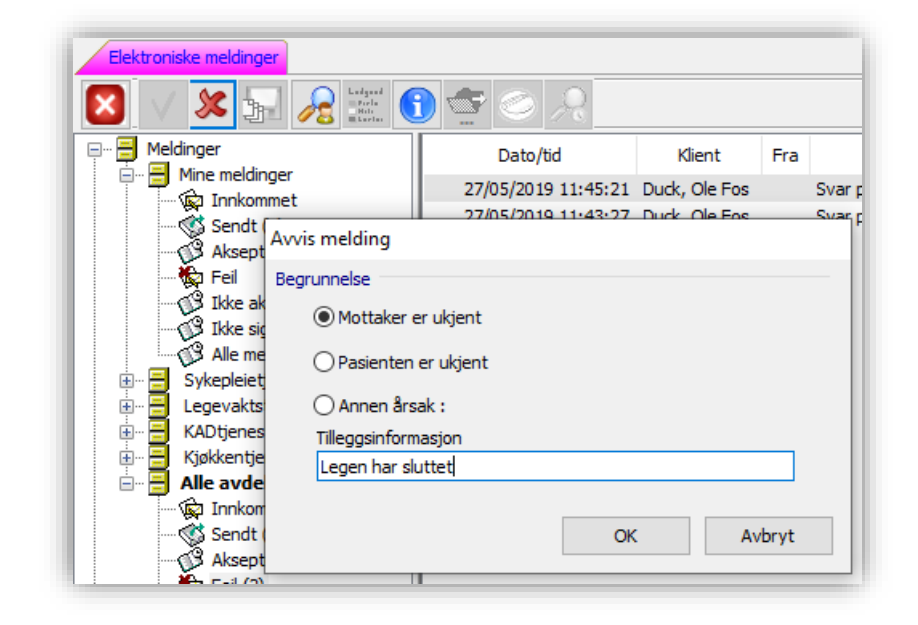

#### **Andre forbedringer**

- Gjort en rekke endringer rundt innlesning av lab. svar for å sikre riktig visning i historikk lab og HTML journal
- Fjernet mappen «slettet» i elektroniske meldinger
- Epikrise Endret ledetekst på menyvalg til;
- «Elektronisk epikrise strukturert», «Elektroniske epikrise fritekst»
- Epikrise og Røntgen rekvisisjon Ingen begrensning i antall tegn i tekstfelt og alt kommer med i meldingen som blir sendt
- Visning av kopimottager i journal og korrespondanse
- Assistent kan sende meldinger på vegne av lege
- Avsender i innkommen korrespondanse kommer alltid med.
- Skal kunne legge inn hvilke undersøkelse svaret gjelder

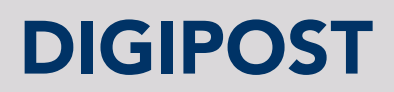

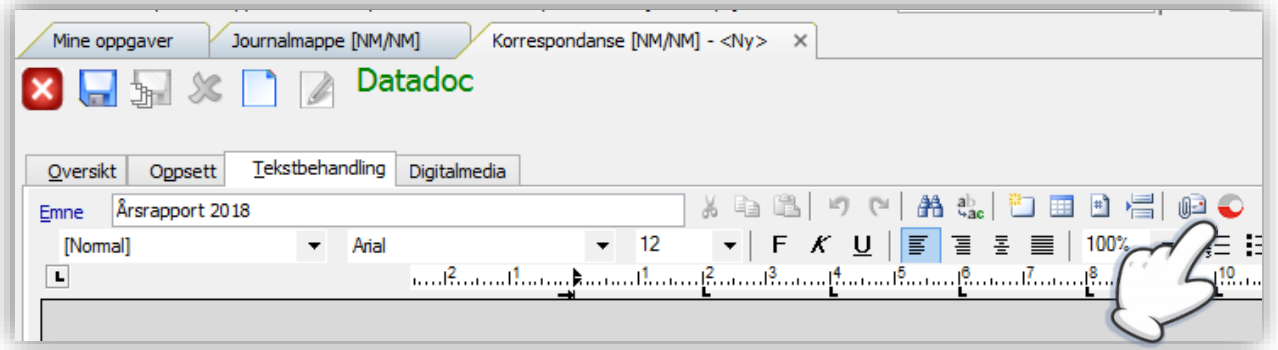

Det er nå mulig å sende Digipost fra korrespondansemodul i pasient, Løsningen krever godkjenning med Bank ID (sikkerhetsnivå 4).

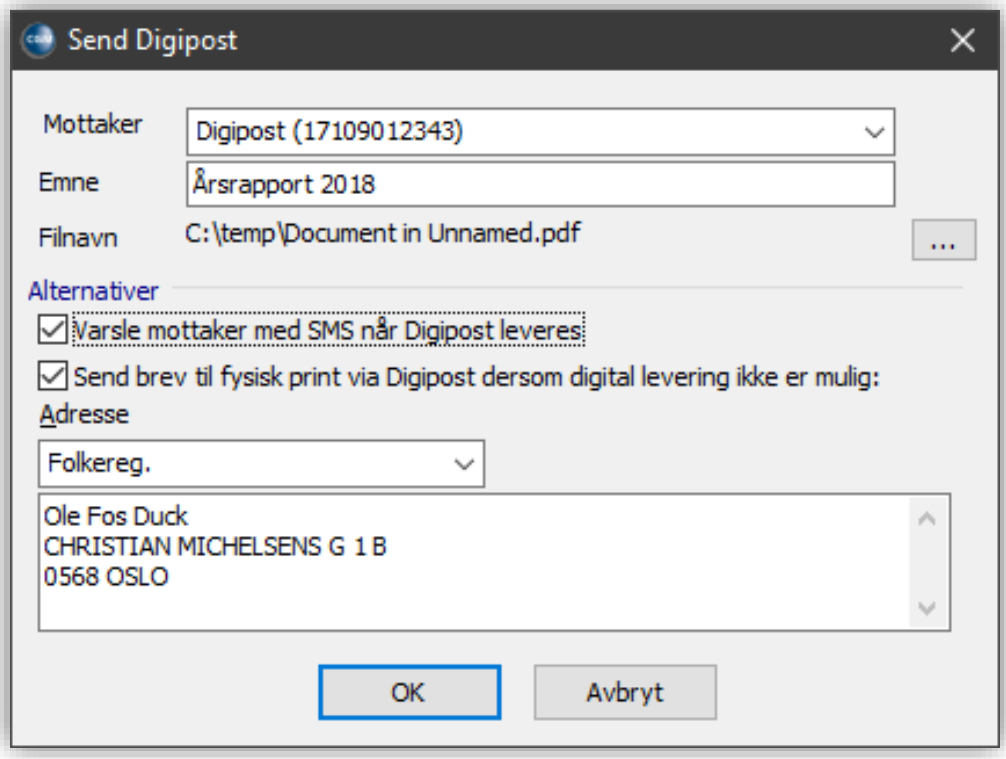

Ta kontakt med vår salgsavdeling for mer informasjon.

# KOMPONENT FOR PRESENTASJON AV GRAFISK VISNING

Programmet er oppdatert med ny komponent for bedre presentasjon av grafer i labmodul, audiometri og spirometrimodul.

I laboratorieresultat er det lagt inn en rekke nye presentasjonsmåter for grafisk visning og for audiometri kan du få graderinger visualisert med farger.

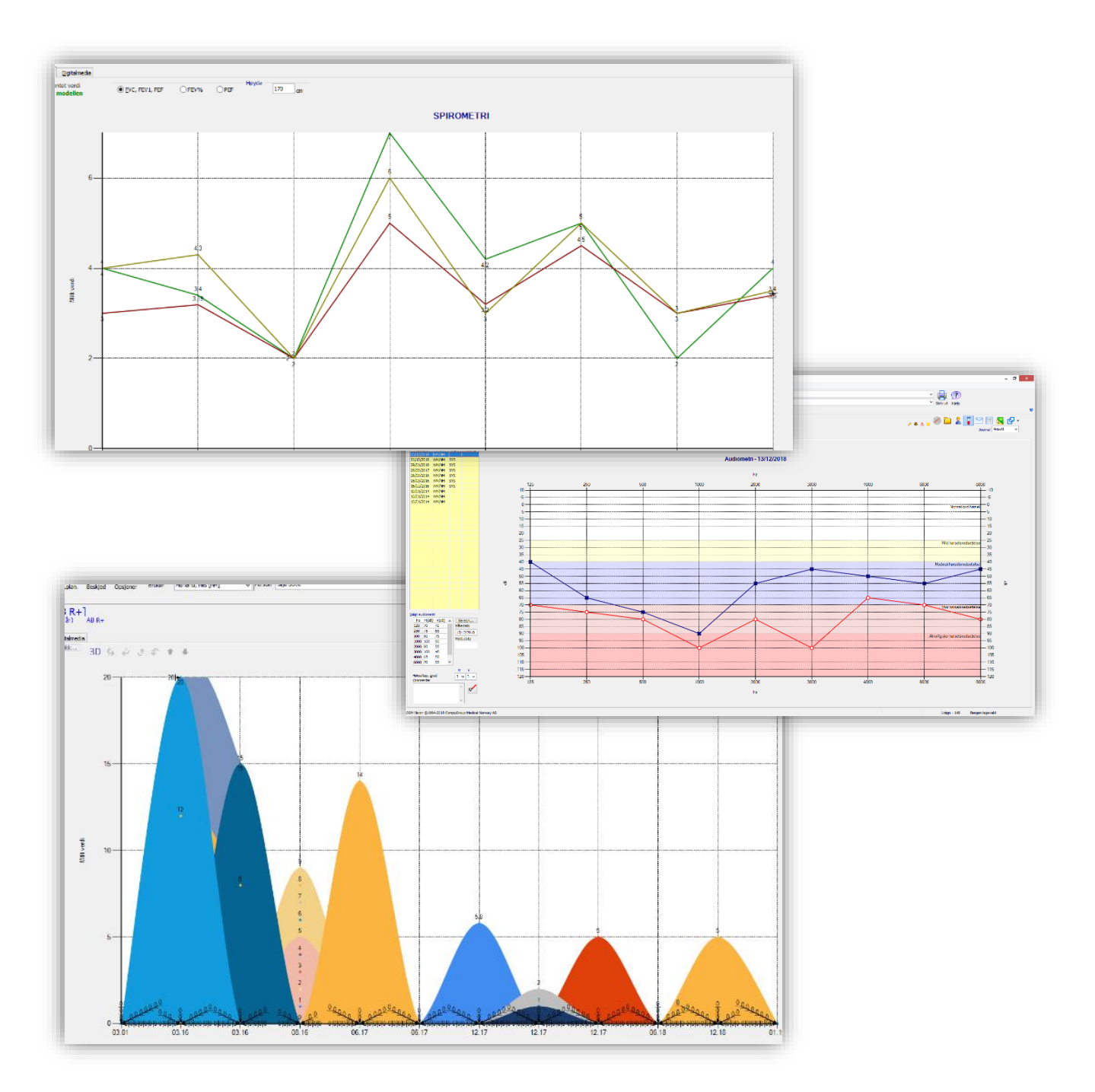

CGM Vision Allmenn • Versjonsnytt 4.9 • 28.10.2019

# OPPDATERING AV SKJEMA

Skjemamodulen er oppdatert med alle innmeldte skjema. Husk å flytt over skjema dere benytter ofte til listen over mest brukte (**Brukers kortliste**). Dette gjøres under *Brukerinnstillinger* ved å velge kategorien skjema.

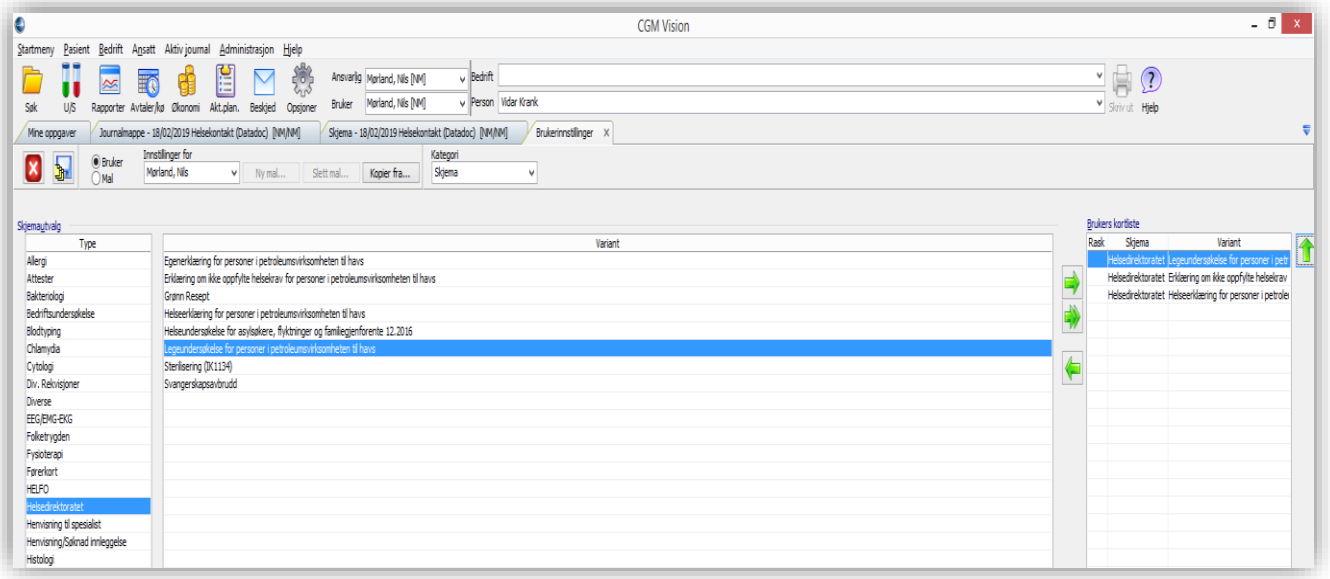

### <span id="page-17-0"></span>Oversikt over skjemaendringer

- Rekvisisjon for mikrobiologiske analyser, Ullevål Bl.46.12.18
- Helse Bergen Immunologi og transfusjonsmedisin 202 073 08.2016
- Helse Bergen Mikrobiologisk avd. Immunologi Skjema 202 1028 04.2017
- Vestre Viken Medisinsk biokjemi, Drammen, Ringerike, Kongsberg 08.2018
- Rekvisisjon medisinsk Biokjemi, Aker, Bl.nr 11.1904 mars 2019
- Helse Møre og Romsdal Medisinsk mikrobiologi, Molde 08.2018
- Rekvisisjon Avdeling for klinisk farmakologi St. Olavs Hospital 01.2019
- Nominativ MSIS-melding Folkehelseinstituttet (FHI) 09.18
- Røntgen skjema viser ikke all tekst
- Sykehuset Østfold Rekvisisjon Sædundersøkelse 10.2015
- Rekvisisjon medisinsk biokjemi, Aker 03101119 03.19
- Legeundersøkelse for personer i petroleums virksomhet Helsedirektoratet (af9190)
- Skjema for dykkere Legeundersøkelse
- Skjema for dykkere Helseerklæring
- $\bullet$  Skjema for dykkere Egenerklæring
- Erklæring om ikke oppfylte helsekrav for personer i petroleumsvirksomheten
- Egenerklæring for personer i petroleumsvirksomheten til havs
- NAV Skjema. Søknad om dekning av næringsmidler 05-14.10 Endret 08.2017
- Rekvisision Lab1
- Avdeling for medisinsk mikrobiologi St. Olavs Hospital
- Sykehuset Østfold Mikrobiologi 03.2015
- Sykehuset Østfold Histologi 01.2018
- Sykehuset Østfold Mikrobiologi 02.2018
- Vestre Viken Medisinsk biokjemi, Drammen, Ringerike, Kongsberg 12.2016
- Vestre Viken seksjon medisinsk mikrobiologi Bærum 03.2016
- Vestre Viken Medisinsk biokjemi, seksjon Bærum 12.2016
- Vestre Viken Medisinsk mikrobiologi Drammen 06.2016
- OUS Bl.398 05.14
- Oslo universitets sykehus, Rekvisisjon Andrologisk laboratorium. Bl.159.1.500 06.18
- Oslo universitets sykehus, Autoantistoffer og allergi, Ullevål. Bl. 156.02.18
- Oslo universitets sykehus, Hemostase analyser. Bl. 51. 10.17
- Oslo universitets sykehus, Tumormarkøranalyser. Blankett RCM04 02.16
- Oslo universitets sykehus, Hormonlaboratoriet
- Endringsønske MSIS skjema
- Laboratoriet i Molde Avdeling for medisinsk mikrobiologi
- Helse Bergen Biopsiundersøkelse Biopsi us 9-2016
- Helse Bergen Cytologi avd patologi, Gades inst. 1-2016 FF
- Helse Bergen Nevroimmunologi Revmatologi 202 237 09.2017
- Helse Bergen lab. for Klinisk Biokjemi, Hormonlaboratoriet, 202092 03.2015
- Unilabs Røntgen henvisning (Rtg, mammografi, UL, CT, MR)
- OPPDATERES

# RAPPORTER OG MACROER

- Ny macro for lab med visning av referanseverdier «Historikk (tabell)»
- Ny kolonne i rapport *Oversikt over brukere* som viser hvem som har opprettet nye brukere.
- Utvidelse av tidligere rapport under Administrative som nå heter: *Usignerte, Autosignerte og manuelt signerte*.

# DIVERSE FORBEDRINGER OG FEILRETTINGER

 Om dere står i fanen **flere bøker** i *Avtalebok* får dere opp mer informasjon om avtalen ved å holde musepeker over avtalen som skal vises.

> Informasjonsvarselet etter klokkeslettet indikerer at det er mer informasjon som kan vises her.

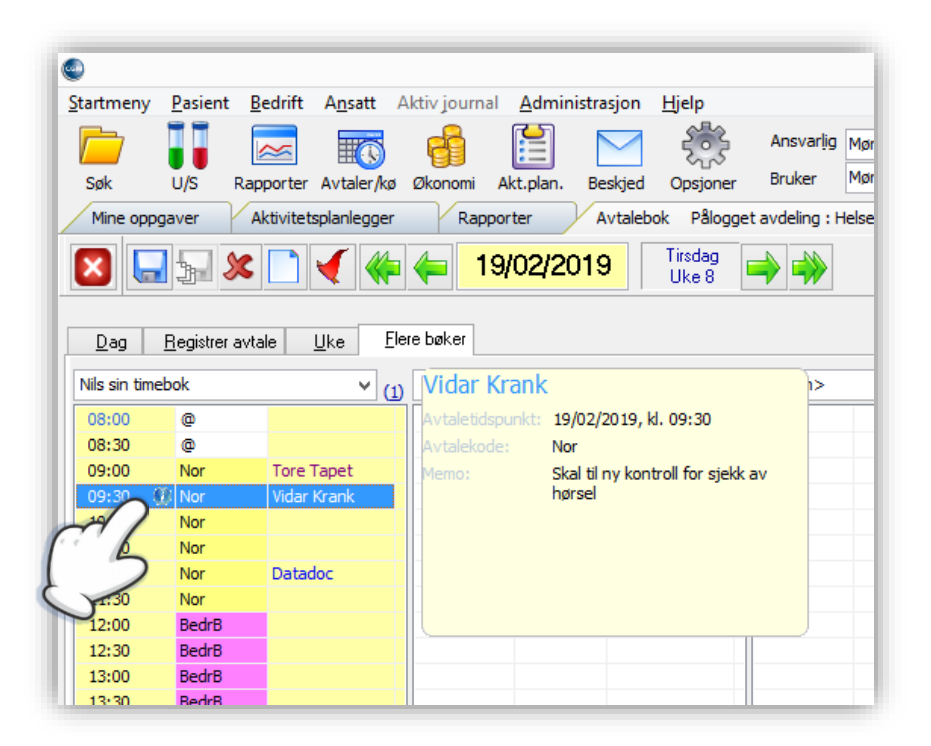

- *Påminnelser* Det er nå mulig å signere <Alle> lab. svar og ikke bare en og en, gitt at man har fått rettighet til å **Signere for andre**.
- Under *Systeminnstillinger/Sikkerhet* kan laboratoriesvar utelates fra autosignering.
- Endret rekkefølge på fanene i *Systeminnstillinger*, slik at de viktigste fanene kommer først:

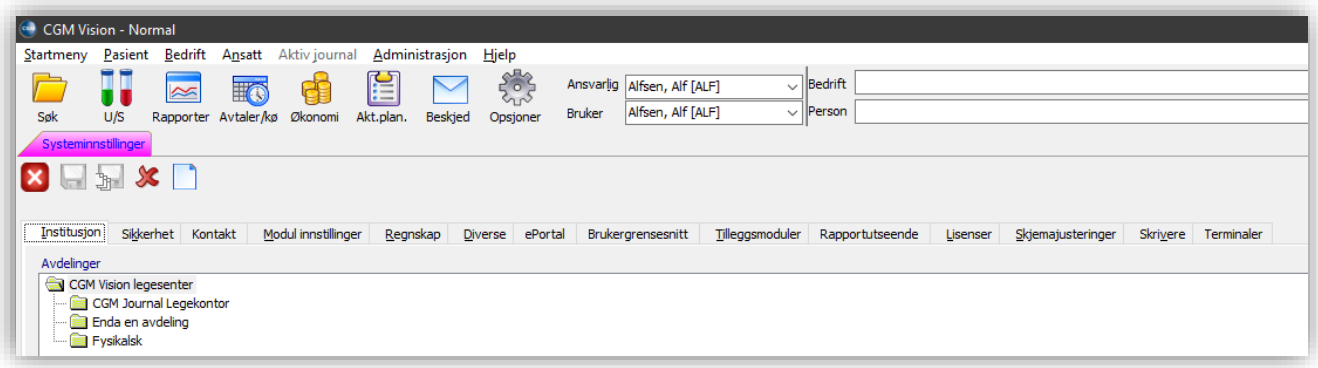

Sletting av laboratoriebestilling fra HTML journal skal nå fungere igjen.

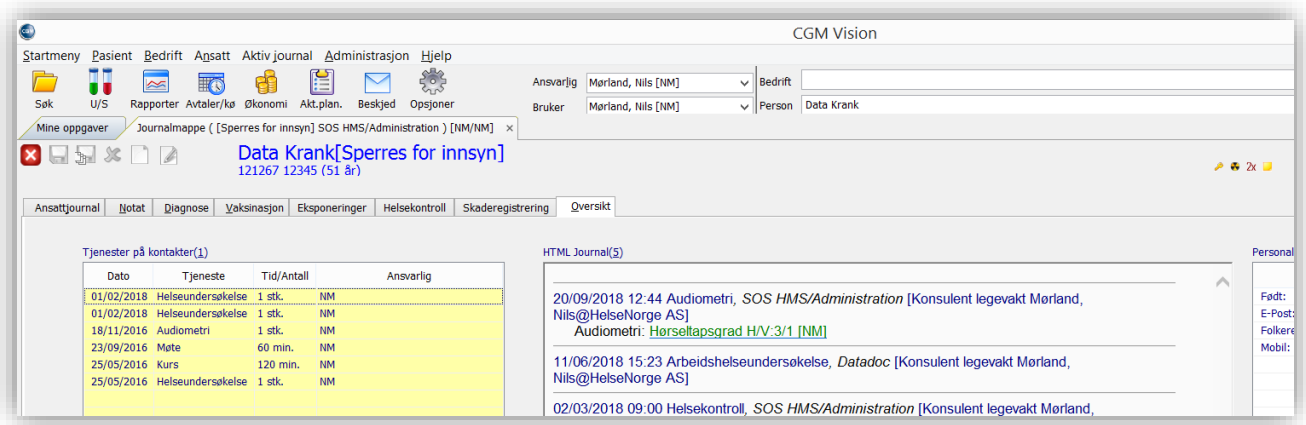

- Rettet opp feil og mangler i *Gruppebearbeiding/masseregistreringsmodul.*
- Fraværs/oppsigelseshåndteringen tar også med interne laboratoriesvar.

# OPPRETTELSE ROLLER, AKTIVERING AV JOURNALER OG MODULER

Definisjonen på en rolle er brukergruppe knyttet opp mot avdeling. For de som benytter kun en avdeling vil brukergruppe tilsvare rolle. Roller kan ha forskjellige rettigheter i forskjellige avdelinger.

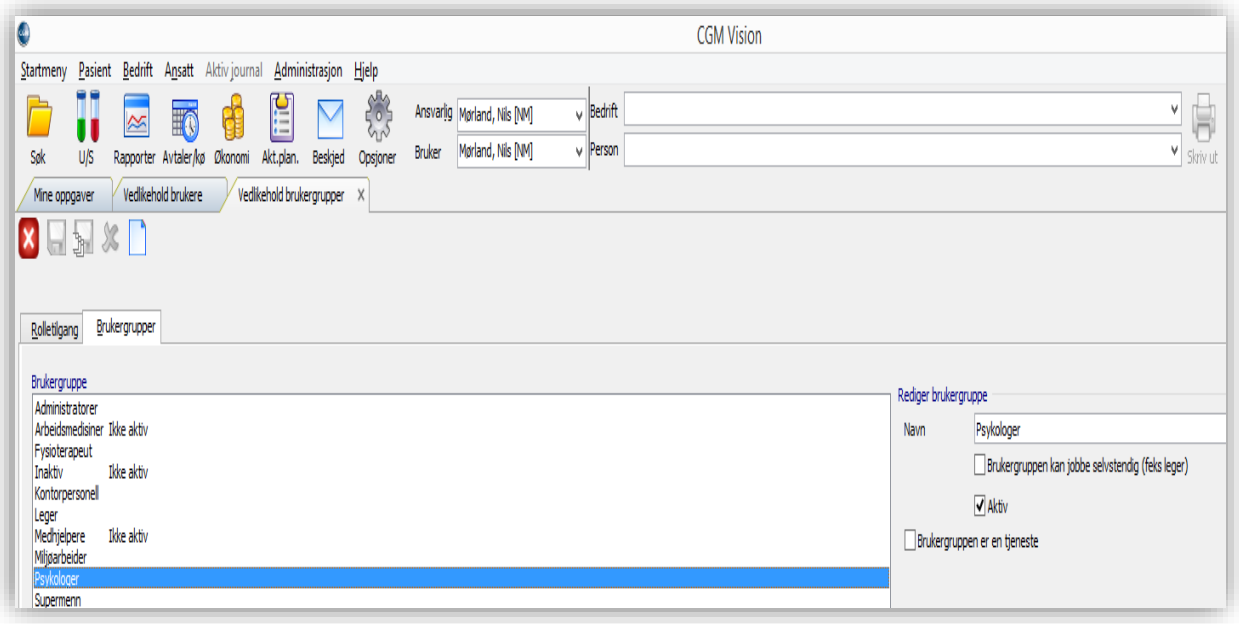

Dersom man ønsker å opprette en ny brukergruppe gjøres dette i fanen *Vedlikehold brukergrupper*.

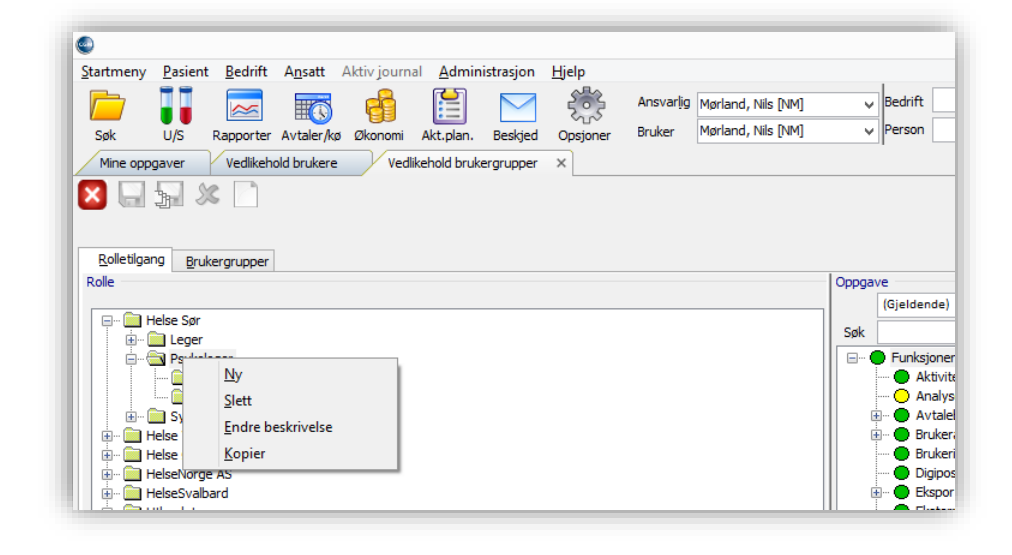

I **Rolletilgang** markeres musepeker i venstre kolonne og så høyreklikk for å få frem dialogbilde hvor man kan knytte en ny brukergrupper til en enhet.

I samme bilde får man også mulighet til å knytte journalen til brukergruppe, og gi de nødvendig tilganger.

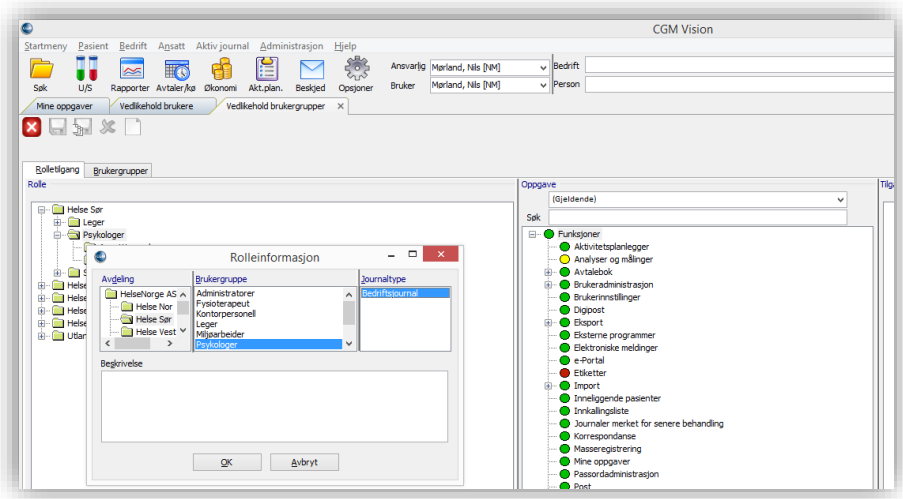

Tilgangen styres ved å markere aktuell modul i kolonne nummer 2, og til slutt velge hva slags tilgang som skal gis i kolonne nummer 3.

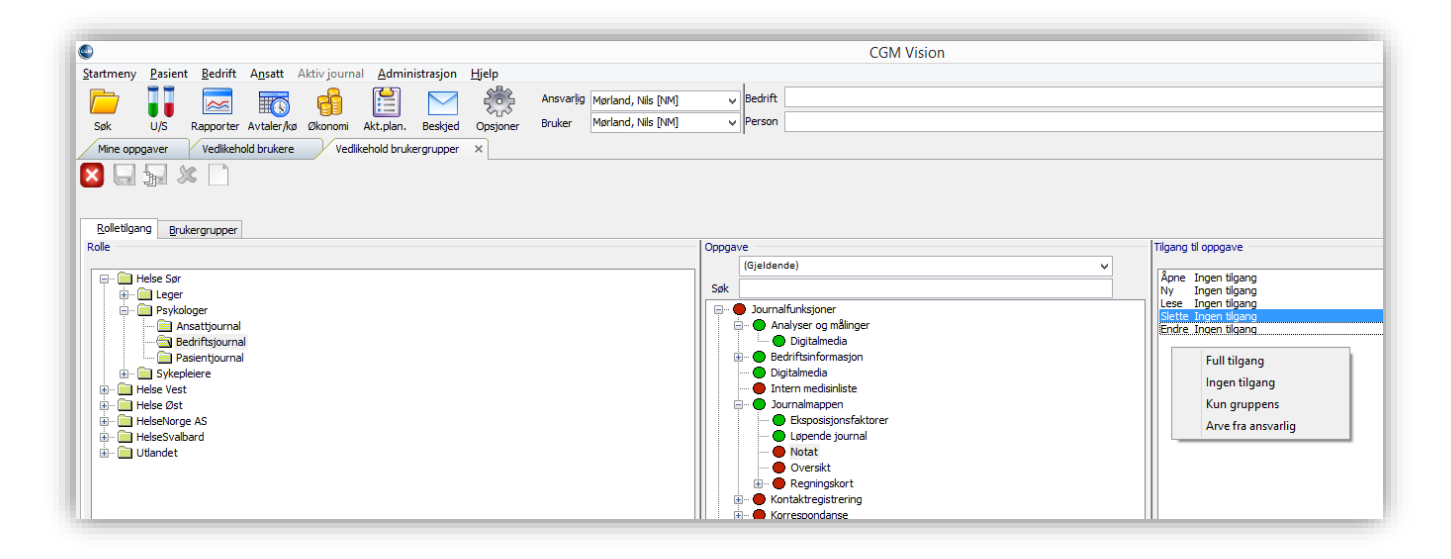

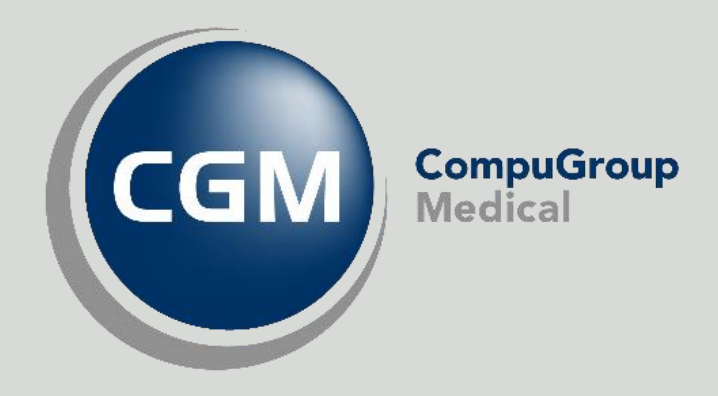

### Synchronizing Healthcare